# **Handout Jahreskalender**

1. Excel öffnen, Doppellinksklick auf Microsoft Excel Symbol.

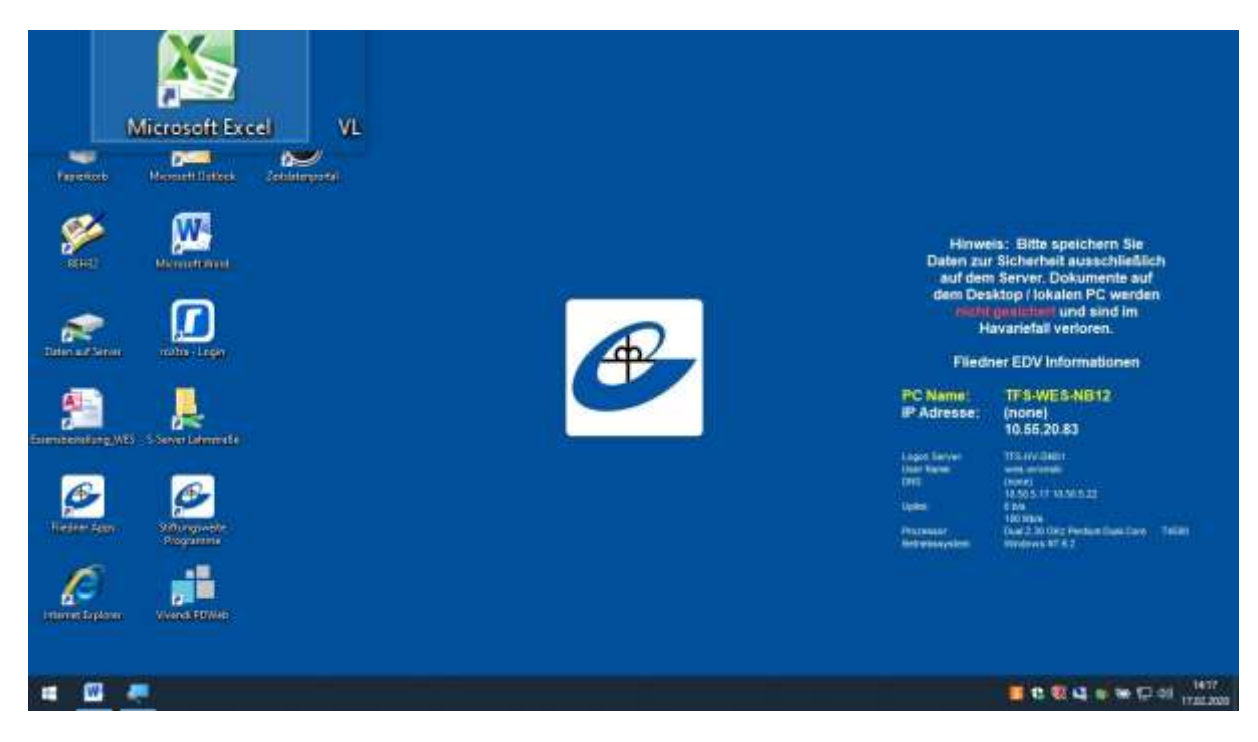

2. Im Register auf Datei links klicken, danach auf Neu.

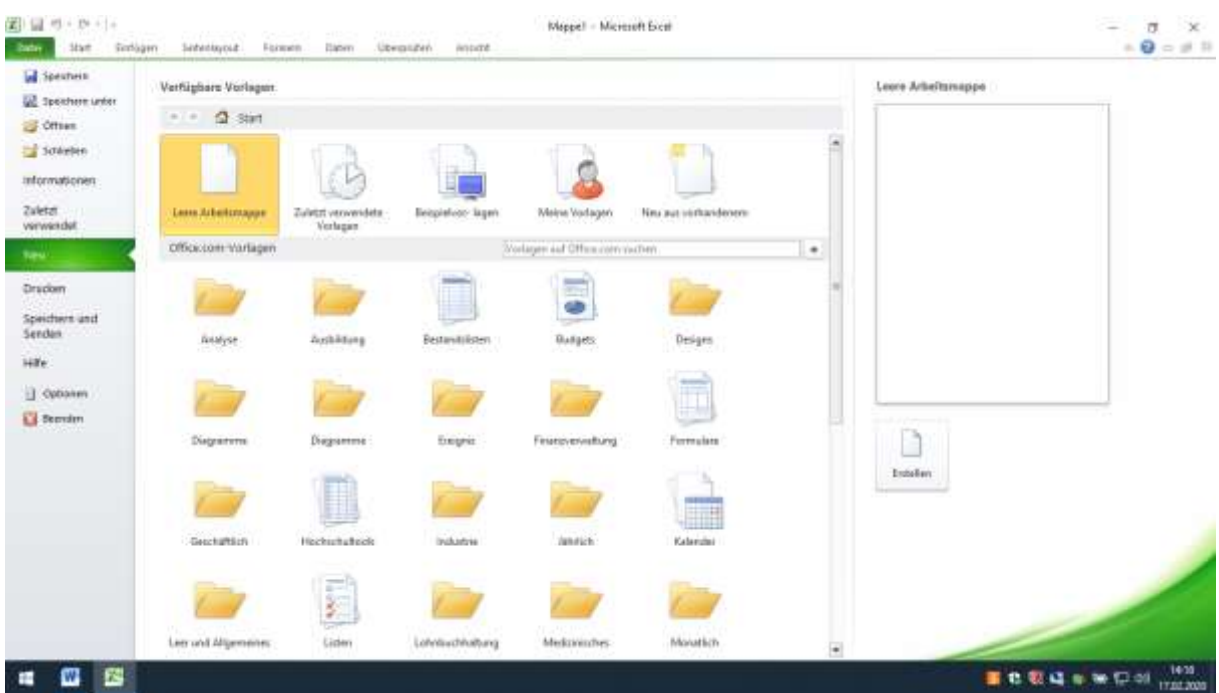

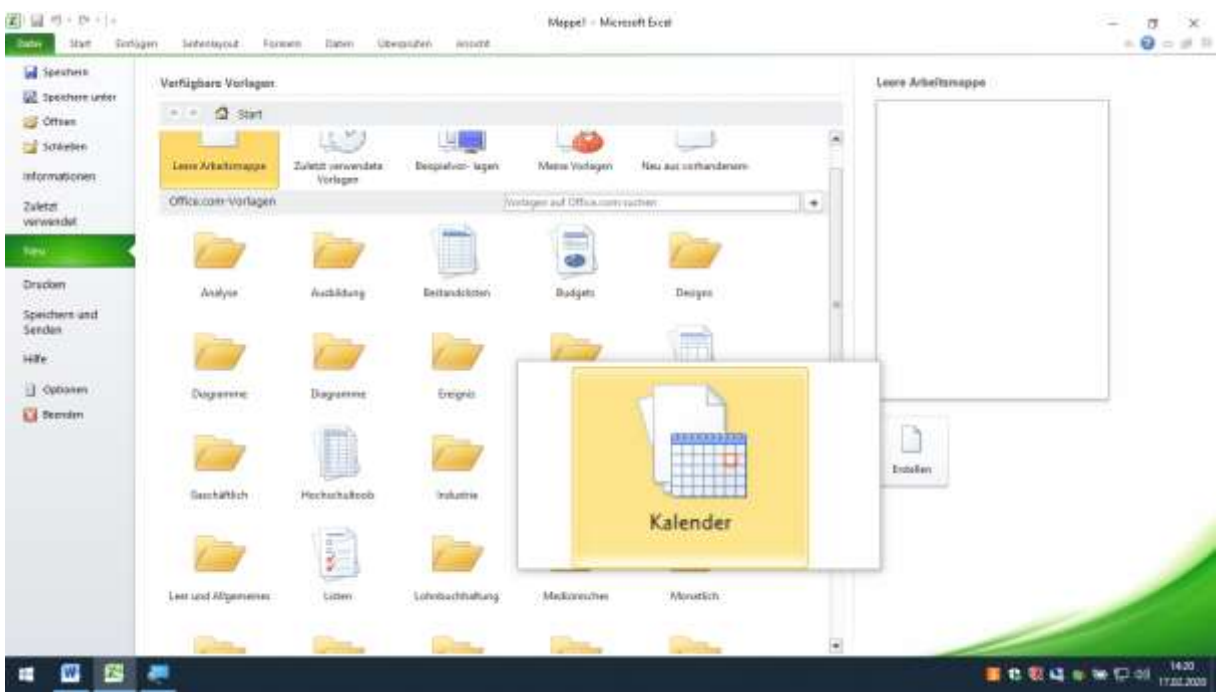

### 3. Auf Button Kalender Linksklick.

4. Auf Jahreszeiten-Familienkalender (alle Jahre, Mo-So).

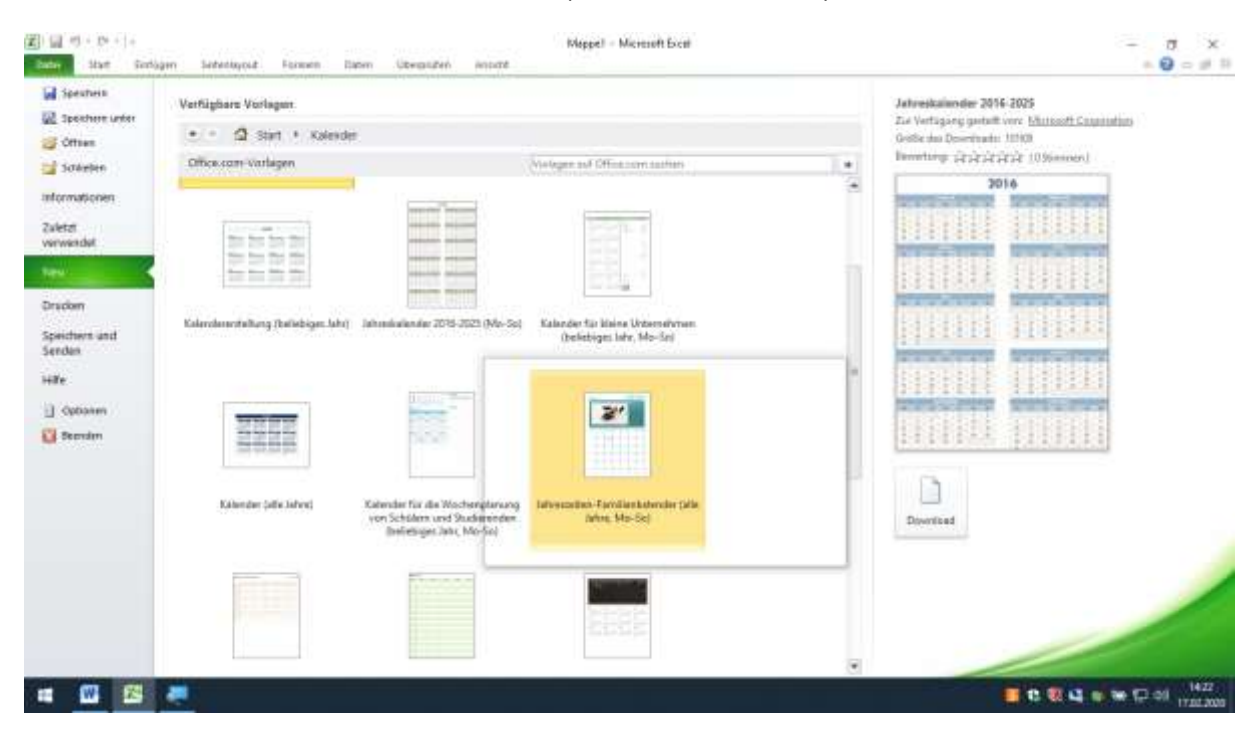

#### 関目の· Di-1+ Mappel - Microsoft Event  $\begin{array}{cc} \circ & \sigma & \times \\ \bullet & \Theta & \circ & 0 \end{array}$ **Code:** Start Sinthigen Seterbyout Foreiro Dates Uberprofies **Antigra GE** Speakers Jahreszeiten Familienkalender (alle Jahre)<br>Mo-So) Verfügbere Verlagen **E** Spectrum unter  $\bullet$  =  $\Delta$  sin + kleide. Zur Verfügung gestellt von 18crosoft Couporation of ones Golde del Troundated Install Office.com/Varlagen Wedger of Office and are Solenten  $\bullet$ wtury jśróciścich (Odinnan) . Informationen Zaletzt<br>verwendet Jahresbirkerder 2016-2023 **Tagastamankalas da** Kalandar (alle Jahre, herzontal) m. Drackery m Speichern und<br>Senden  $\dot{M}$ Kalender für kleine Urdemahrner<br>(Beliebiges fahr, Mo-Se) **B** Optioners joč-oM: (505-805 sebratak mini, 1 hkk. regidačke (f. pruffattnenda El Semim  $\mathbf{z}$ 芸芸芸賞 Download **Kalendar (alla John)** dender für die Wochenplerung<br>on Schülere und Studierenden<br>- (ließeliger Jahr, Mo-Se) en Familien Edwards (pile<br>Jehre, Ma-Sol u **Home** u **ECCQ - POOL** ■ 四 四 8

#### 5. Auf Button Download links klicken.

6. Jahreskalender öffnet sich.

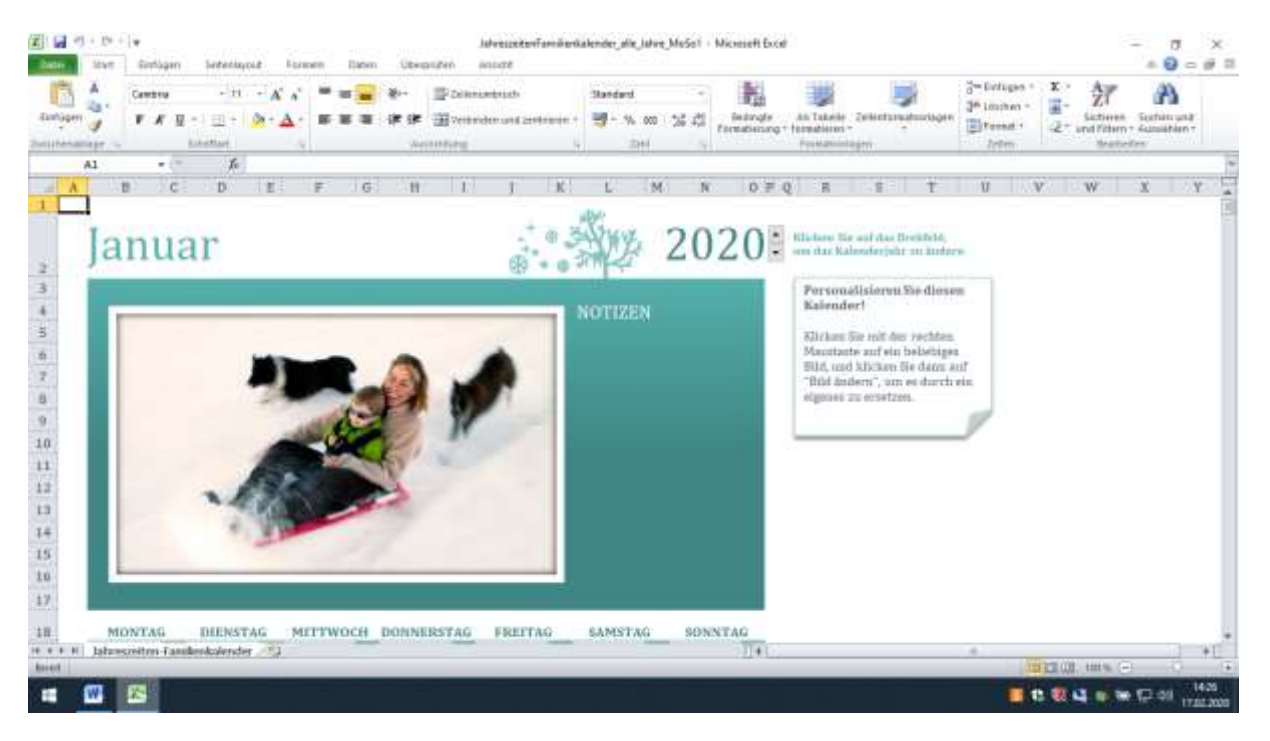

## 7. Bild markieren Linksklick.

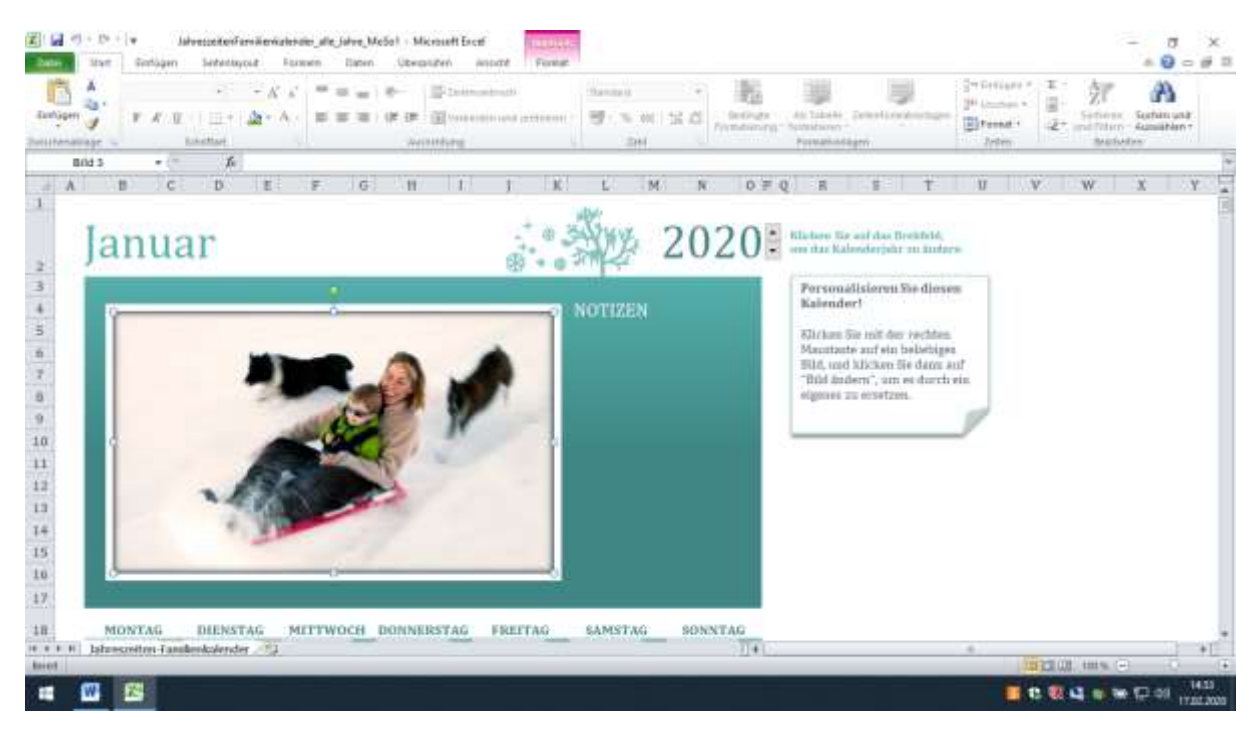

#### 8. Auf das Bild rechts klicken, auf Button Bild ändern links klicken.

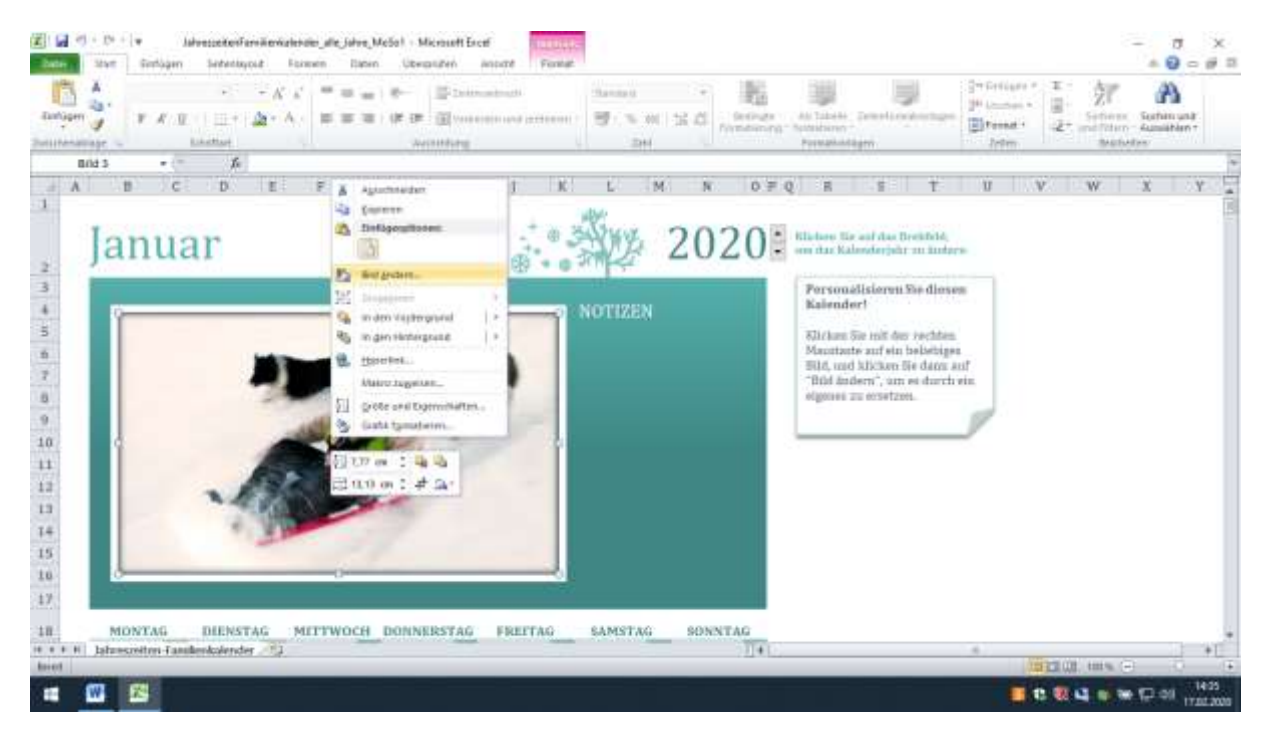

9. Eigenes gespeichertes Bild einfügen.

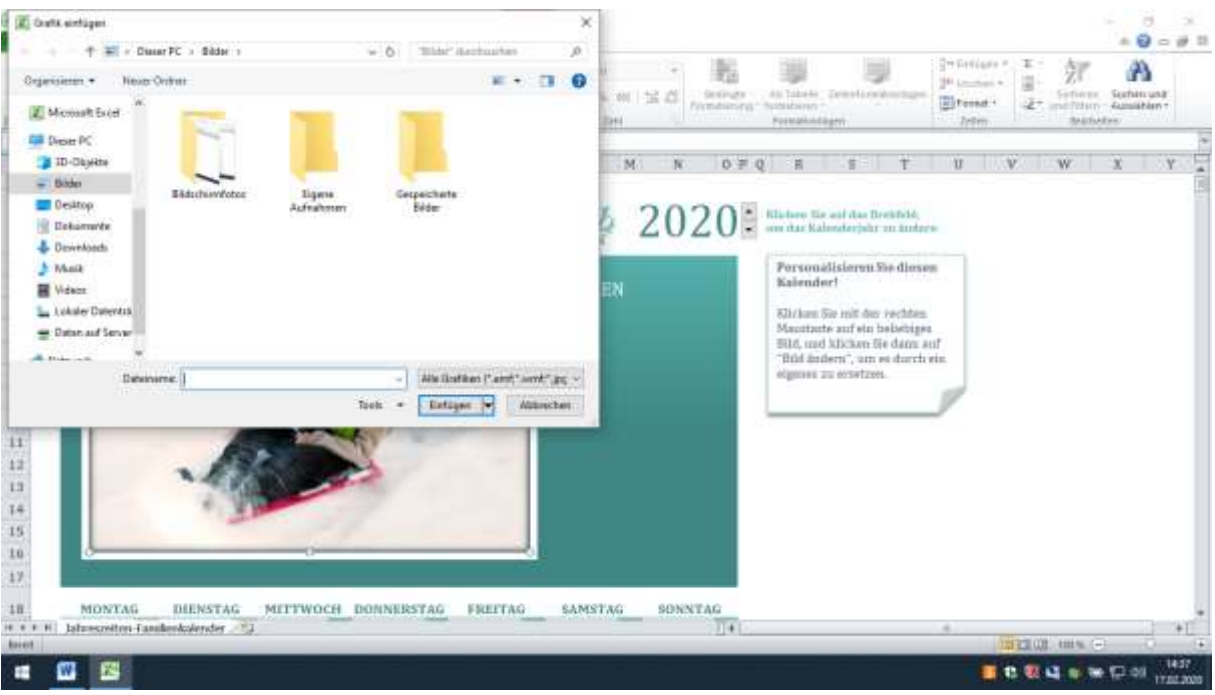

10. Auf Bildtools in der Menüleiste links klicken, um das Bild zu verändern.

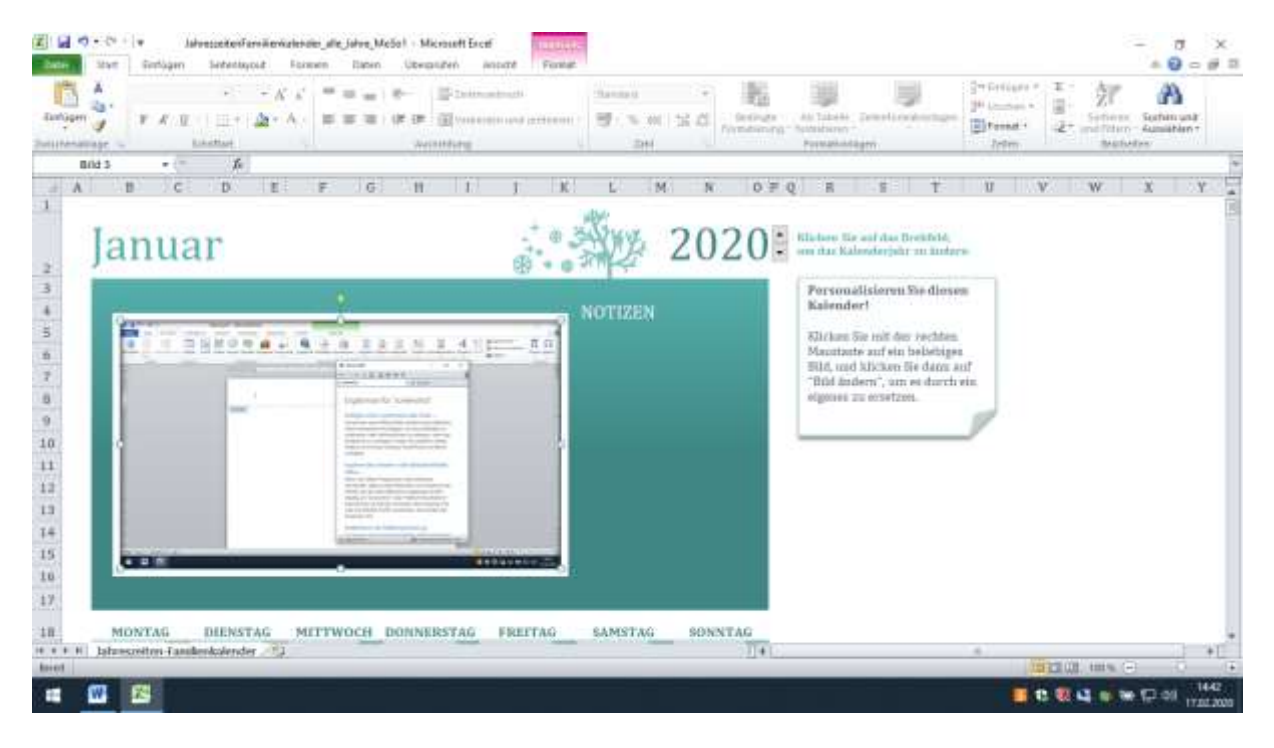

11. Durch Führen mit der Maus auf die Bildformatvorlagen, kann man den Rahmen

#### verändern.

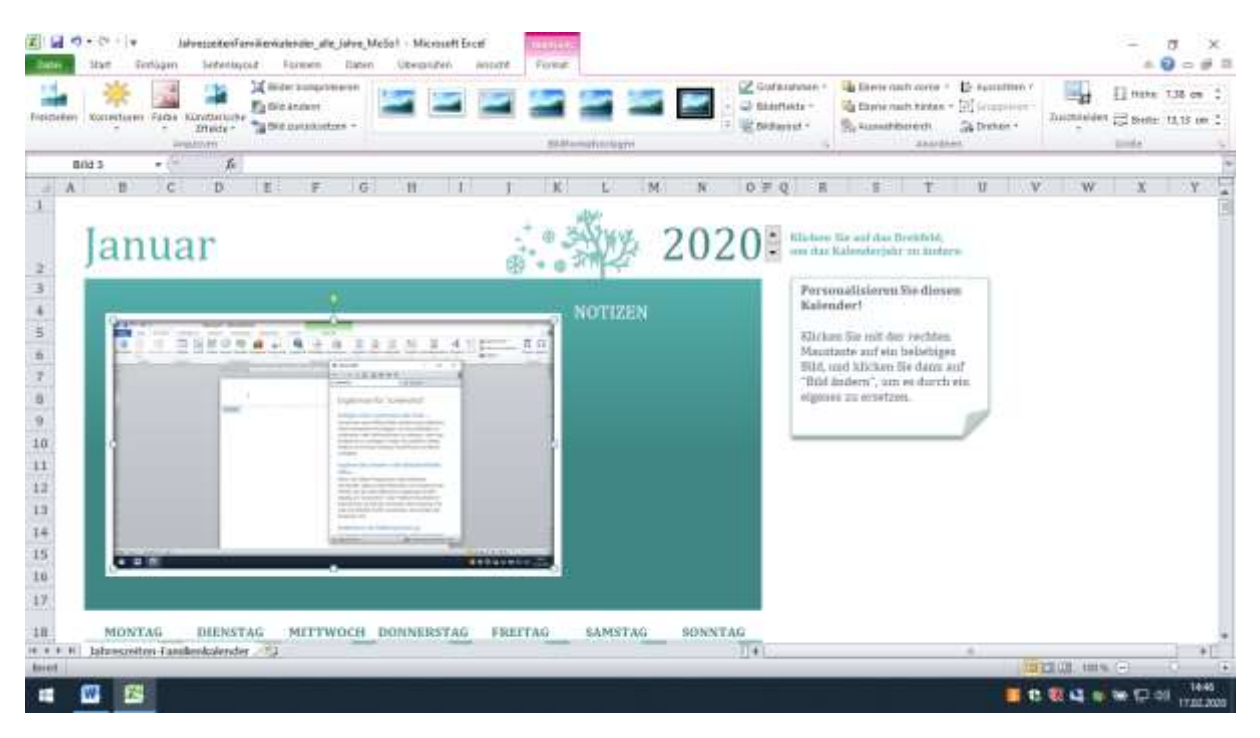

#### 12. So wie hier dargestellt.

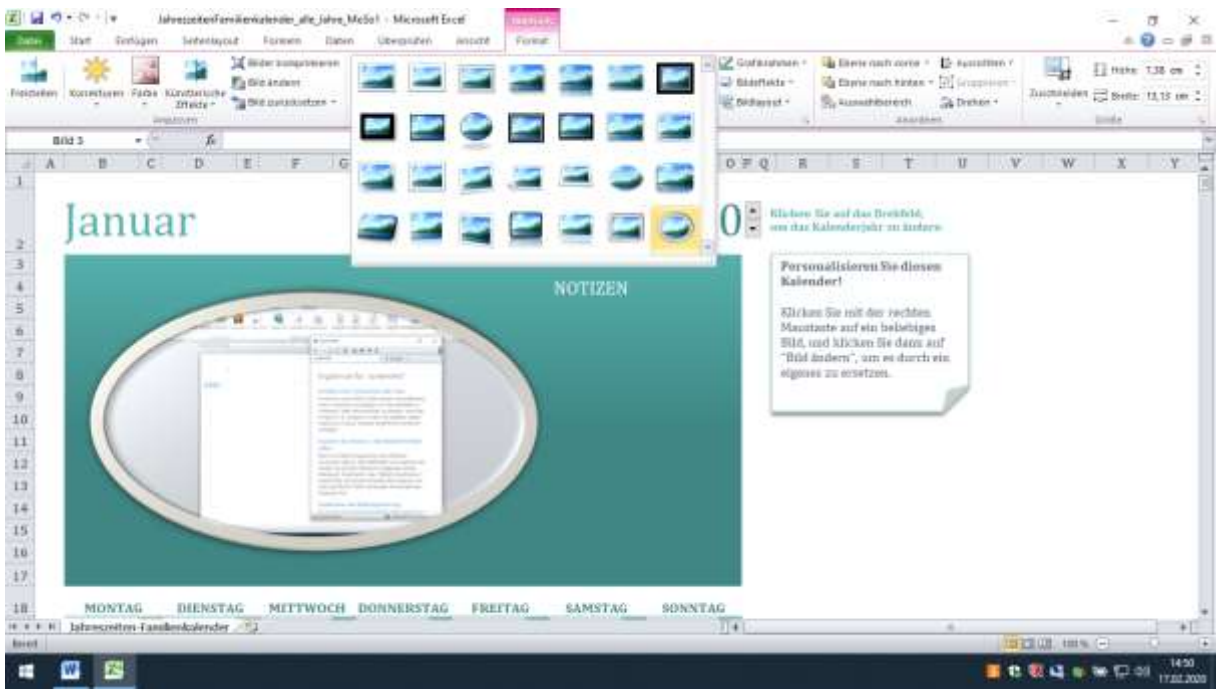

12a. Künstlerische Effekte : einmal Linksklick auf Bild, danach auf Künstlerische

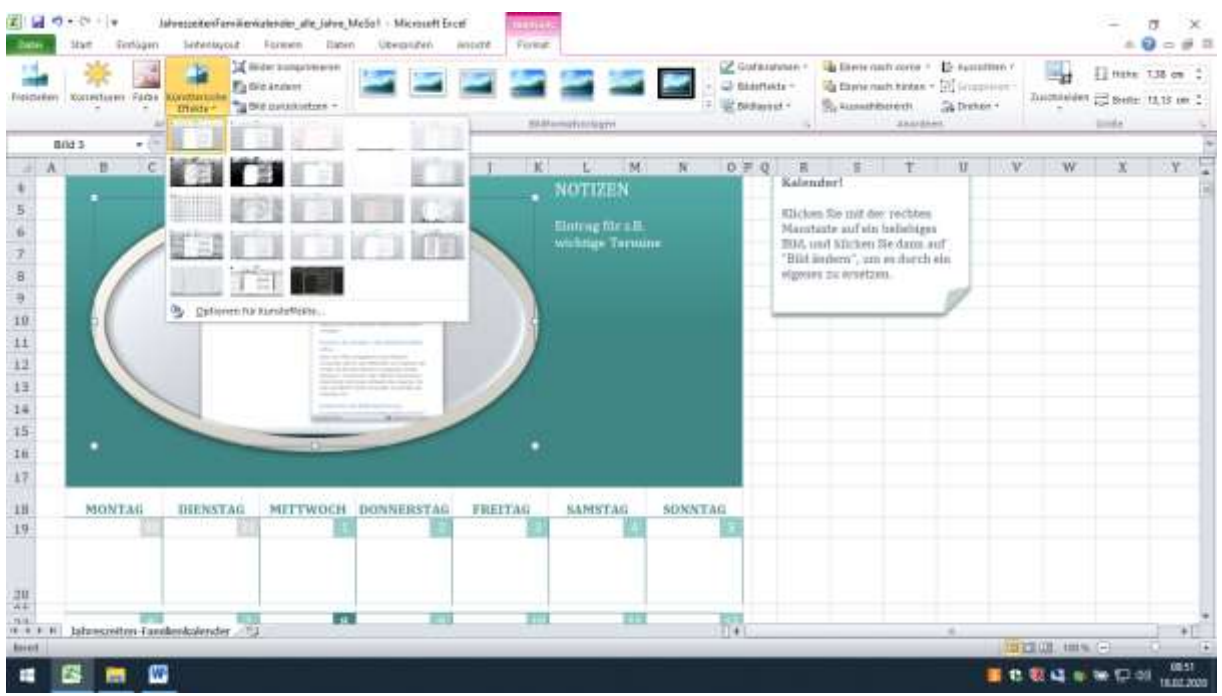

Effekte links klicken, und Effekt auswählen.

12b. Farbe: auf den Button Farbe Linksklick, Farbe auswählen durch Führen

des Mauszeigers, dann links klicken.

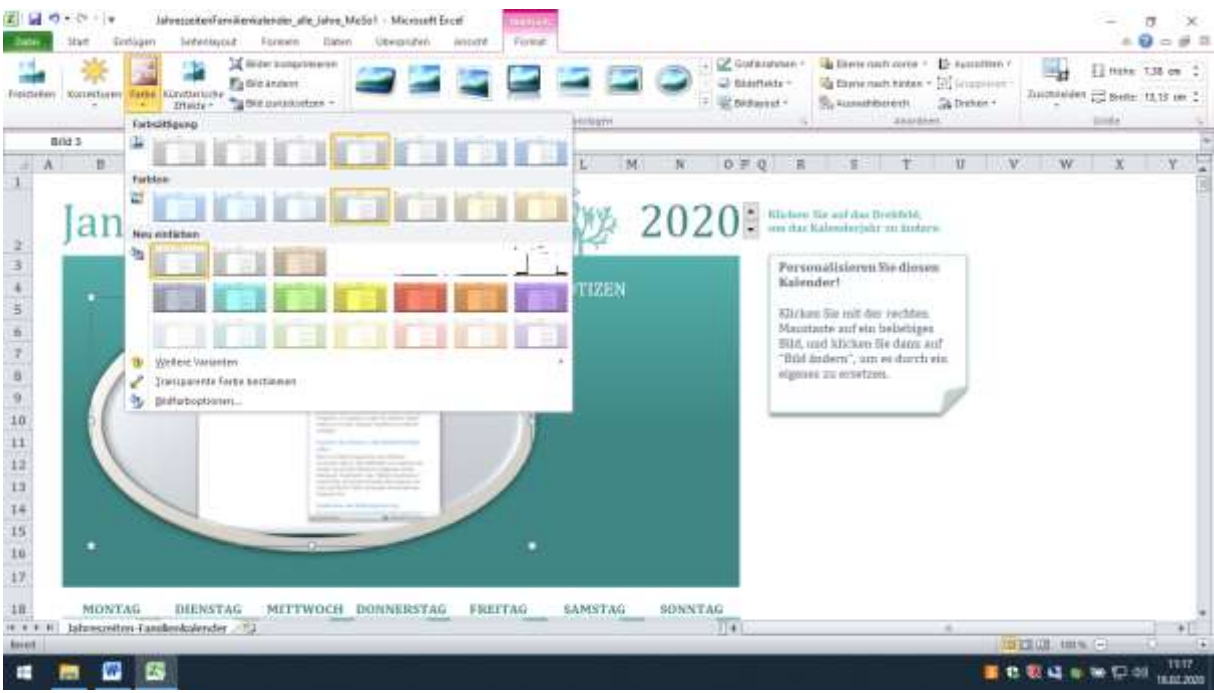

12c. Korrekturen: auf den Button Korrektur Linksklick, Korrektur durch Führen

des Mauszeigers über die einzelnen Felder auswählen, dann Linksklick.

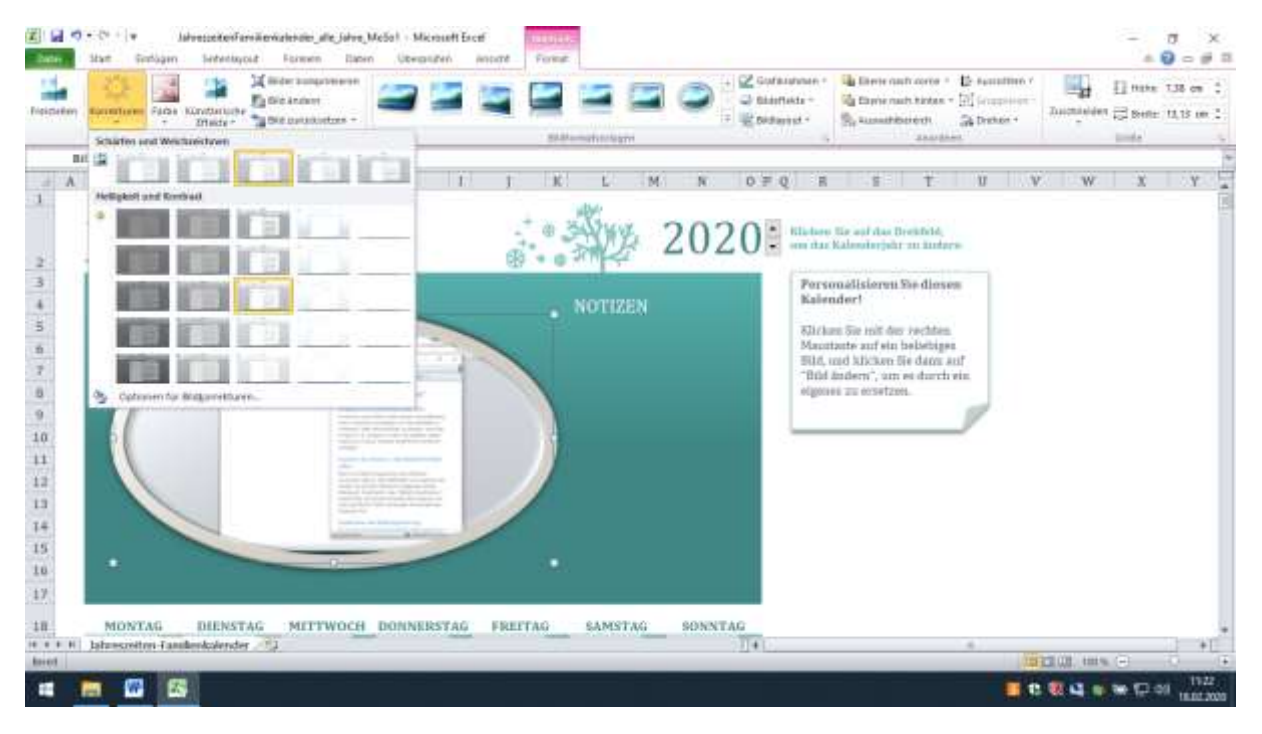

13. Einmal Linksklick in das Feld NOTIZEN, dort kann man wichtige Termine

eintragen.

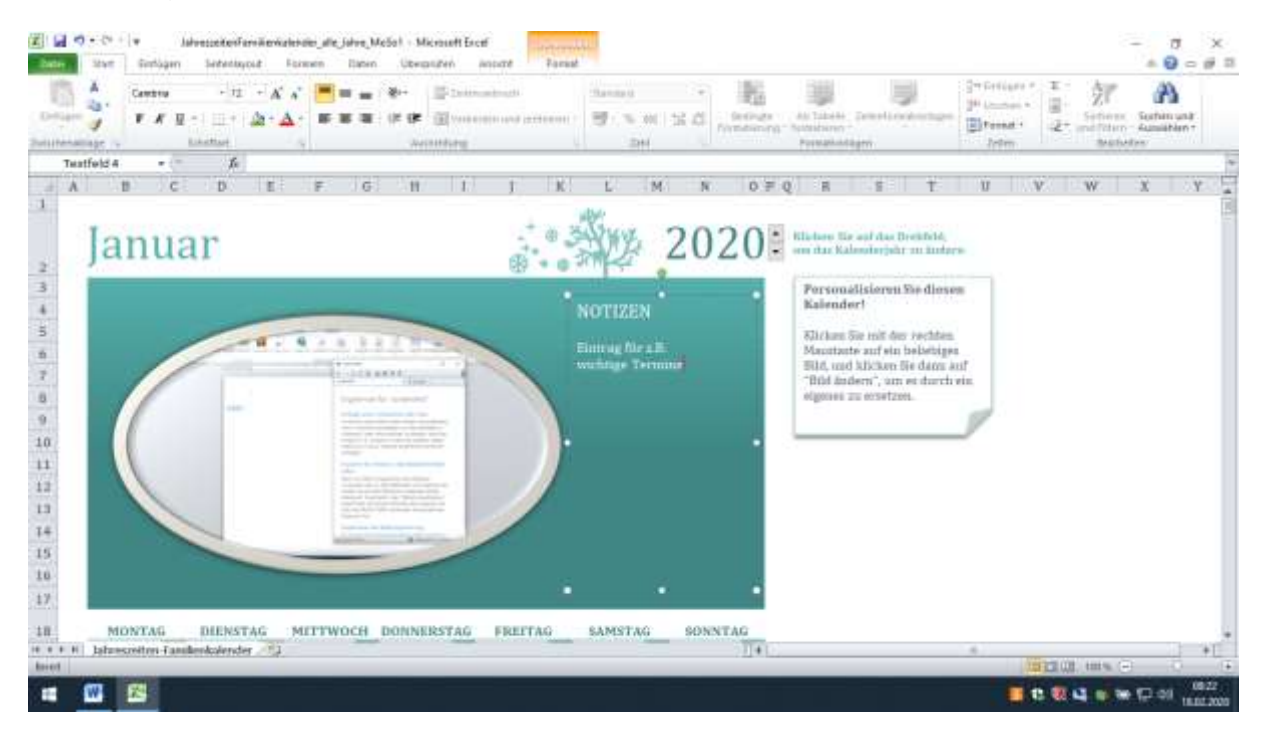

14. Textfarbe ändern. Z.B. Sonntag in rot, einmal Linksklick auf Sonntag, dann den Mauszeiger Richtung  $\underline{A}$  führen, den kleinen Pfeil einmal

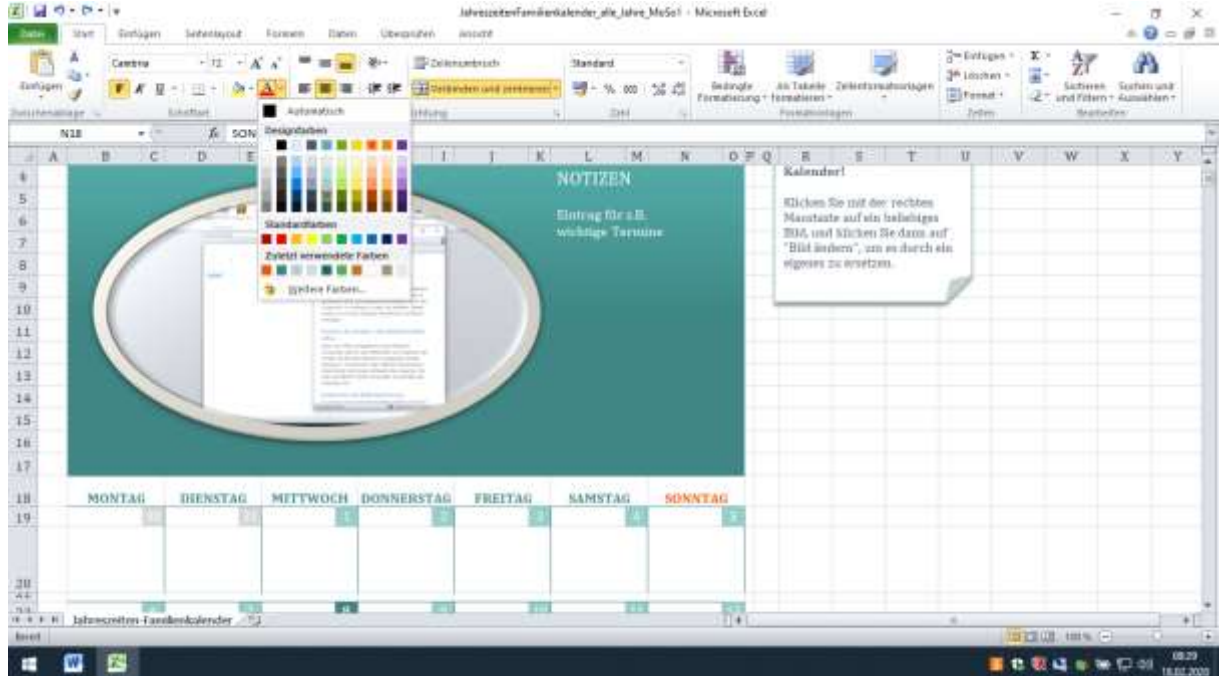

links anklicken und die Farbe (rot) auswählen.

15. Auf die Zahl unter Sonntag einmal Linksklick und den Mauszeiger zu A führen, rechts den kleinen Pfeil links klicken, Farbe auswählen, Linksklick. Danach den Farbeimer anwählen, Linksklick auf den kleinen Pfeil Hintergrundfarbe (gelb) anwählen, Linksklick.

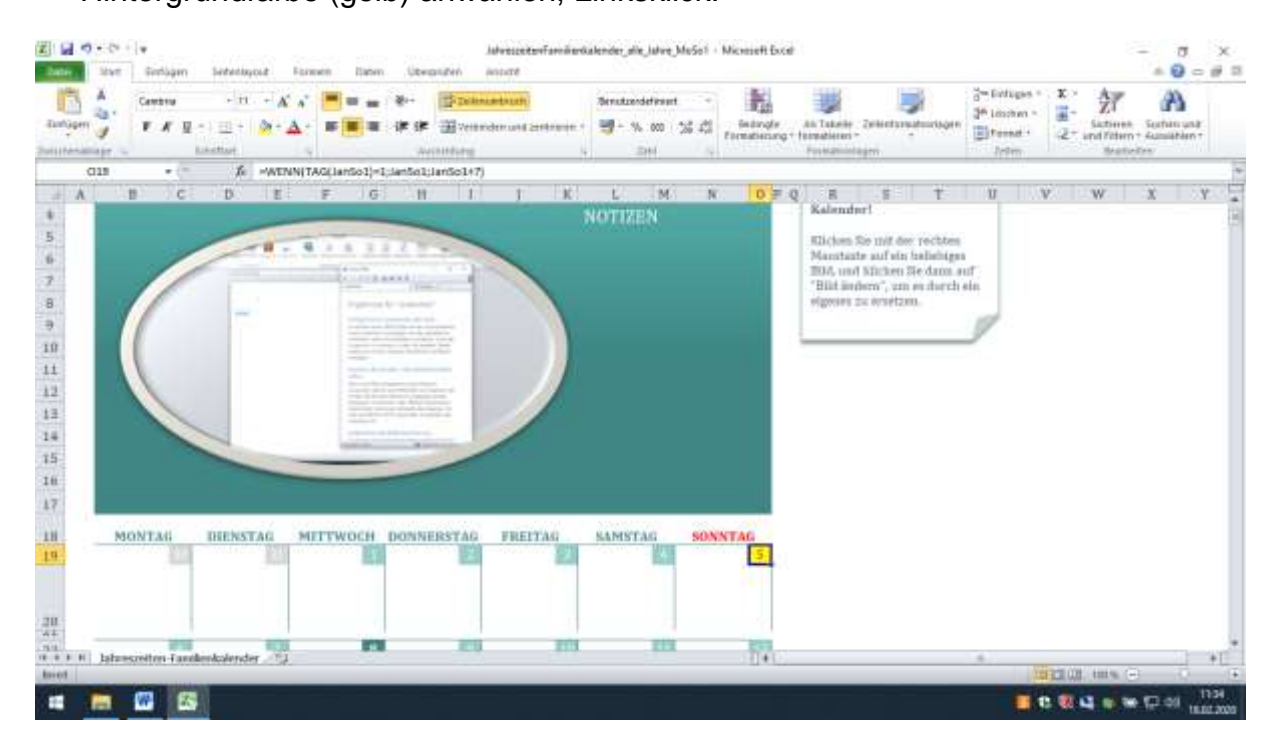

16. Text Neujahr : Zeile unter Mittwoch Linksklick, Text Neujahr schreiben

Schriftgröße nach Bedarf ändern, und mittig stellen, siehe Buttons

#### 国 ローマーマ Familierkalender alle latue MuSul - Microsoft Eccel Interessed  $\overline{\sigma}$ **Date and Date of**  $-9 - 9 =$ jesore ¦−fotiges =<br>P=loches =<br>∭Fones =  $\lambda$ 雨  $\mathbf{X}$  : 临  $-1$   $+1$ 一起 A Centre  $\frac{1}{2}$  $-K$ **Standard** 評 裀 ۵ **Exclusive** 깗 ■ ■ 字字 田田 - - % m - % di - iningle - An Takele - 76  $\mathbf{F} \cdot \mathbf{F} \cdot \mathbf{E} = \mathbf{E} \cdot \frac{\mathbf{F} \cdot \mathbf{A}}{\mathbf{F} \cdot \mathbf{A}}$ Satirek Sofienung **Zutterne** SH ajr. z, 720 v Neusah  $\frac{L}{\text{NOT} \text{XEN}}$  $\mathcal{H}$  :  $0 = 0$ g<br>Kalen Ë  $M$ .  $V$   $W$  $x - r$ **V**  $\overline{1}$ ïτ  $\begin{array}{l} \text{Klichen Sie mit die recttem} \\ \text{Manatiate and als halalings} \\ \text{B04, und Stilten Siedaren auf} \\ \text{Fliid indem", um en durch ein} \\ \text{eiguser zu wsetam}. \end{array}$ ÷u 74 47 sanstag MONTAG FREITAG  $\frac{18}{19}$ **SONNTAG DEENSTAG** METTWOCH DONNERSTAG T, Neulahi 괥 G. 巅 z11  $\frac{24}{4}$  a  $\approx$  1011 Jahr-畾 eszetten-Fa Amskolender FEEDE IN  $12-37$ × **四** 区 **BODANNON** 画

#### Ausrichtung.